# <span id="page-0-0"></span>**Proof of Concept on Background Processing Jobs**

### **Applies to:** SAP 5.0

# **Summary**

Your Service Level Plan is defined. Your first Due by Date is determined using it. But how does an email get sent to concerned person? There must be some batch program which should run in background which monitors those transactions for which the first due by date is over and it should send an email at periodic intervals. This POC outlines the steps required to configure this *background* job alone. How to configure the date profile and define actions is not part of this POC scope.

The objective behind this document is to consolidate all the pieces of information which are scattered all across and put that as part of a single consolidated document so that it's a starting point to System Analysts who want to work in this space.

Author: Rakesh Kumar Jain Company: Intel Technology India Pvt. Ltd. **Created on:** 25 June 2007

# **Author Bio**

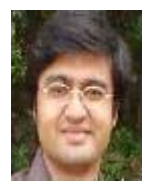

I am Rakesh Kumar Jain, working for Intel Technology India Pvt. Ltd. I am working as a System Analyst in SAP CRM. I am currently working on the Service module.

# <span id="page-1-0"></span>**Table of Contents**

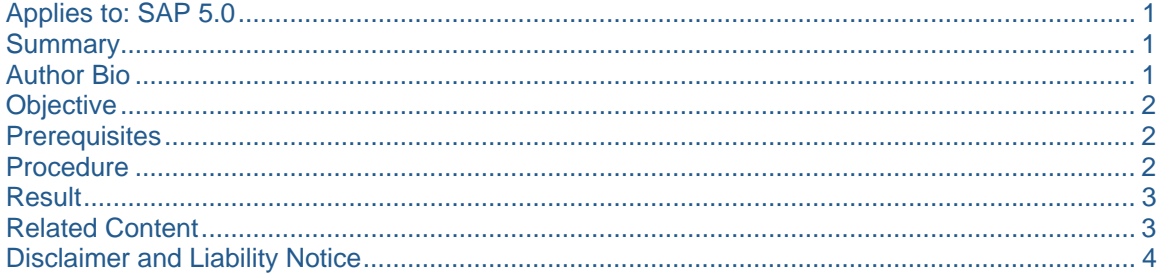

### **Objective**

Your Service Level Plan is defined. Your first Due by Date is determined using it. But how does an email get sent to concerned person? There must be some batch program which should run in background which monitors those transactions for which the first due by date is over and it should send an email at periodic intervals. This POC outlines the steps required to configure this background job.

#### **Prerequisites**

There is an Action Profile called Z09CFITEM which has two actions

- 1. Z09\_COMPLAINT\_SLA
- 2. Z09\_COMPLAINT\_SLA\_MISS

Both the actions should have Processing Time = Processing using selection report and other details of attaching a smart form all remain the same.

Also the Date Profile should be attached to the above profile.

The user is free to create any profile name and action name and should just substitute them in the document below to see the expected output.

#### **Procedure**

#### **Use**

To set the background jobs for the emails to be sent when the due date surpasses.

#### **Procedure**

1. Use the following navigation option to access the PPF Process

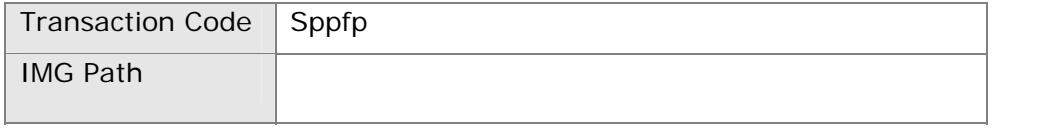

- $2.$  Enter Action Profile  $=$  Z09CFITEM
- 3. Enter Action Definition = Z09\_COMPLAINT\_SLA to Z09\_COMPLAINT\_SLA\_MISS
- 4. Promotion Status  $= 0$
- 5. Time of Processing  $= 1$  Process Using Selection Report.
- 6. Optimization Rules  $=$  Checked.

- <span id="page-2-0"></span>7. Process Without Dialog  $=$  checked.
- 8. Creation Date From  $=$  blank.
- 9. Creation Time From  $=$  blank.
- $10.$  Creation Date To  $=$  blank.
- 11. Creation Time To  $=$  blank.
- $12.$  Relevant Until  $=$  blank.

13. Click on Goto→Variants→Save as Variants.

- 14. Enter Variant Name = Z09\_SLA.
- 15.Click on Save Button.
- 16. Click on Program->Execute in Background. Just click on the Continue Button.
- 17.Click on the Date / Time button.
- 18. Enter the Scheduled Start Date and Time. Check the checkbox against the Period. Click on the Period Button. Click on the Daily Button. Save the Changes.
- 19.Click on the Save Button.
- 20. Use the following navigation option to access the Background Jobs

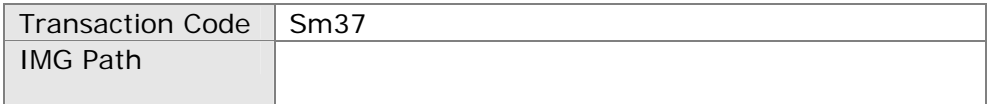

- 21.Click on the Execute Button. The Job which you have scheduled will be listed as a RSPPFProcess.
- 22. In order to change the schedule condition, follow the following steps.
	- a) Go to Transaction SM37.
	- b) Click on Execute Button.
	- c) Check the checkbox against the Job which you have scheduled.
	- d) Click on Job $\rightarrow$ Change.
	- e) You can now change the scheduled job.

#### **Result**

The background jobs for the emails to be sent when the due date surpasses is setup.

### **Related Content**

[http://help.sap.com/saphelp\\_crm50/helpdata/en/b5/294a23cfdf11d389f20000e8216438/frameset.htm](http://help.sap.com/saphelp_crm50/helpdata/en/b5/294a23cfdf11d389f20000e8216438/frameset.htm) [http://help.sap.com/saphelp\\_crm50/helpdata/en/53/79f5397753057ee10000000a11402f/frameset.htm](http://help.sap.com/saphelp_crm50/helpdata/en/53/79f5397753057ee10000000a11402f/frameset.htm) [http://help.sap.com/saphelp\\_crm50/helpdata/en/6f/f26856448111d5992400508b6b8b11/frameset.htm](http://help.sap.com/saphelp_crm50/helpdata/en/6f/f26856448111d5992400508b6b8b11/frameset.htm)

# <span id="page-3-0"></span>**Disclaimer and Liability Notice**

This document may discuss sample coding or other information that does not include SAP official interfaces and therefore is not supported by SAP. Changes made based on this information are not supported and can be overwritten during an upgrade.

SAP will not be held liable for any damages caused by using or misusing the information, code or methods suggested in this document, and anyone using these methods does so at his/her own risk.

SAP offers no guarantees and assumes no responsibility or liability of any type with respect to the content of this technical article or code sample, including any liability resulting from incompatibility between the content within this document and the materials and services offered by SAP. You agree that you will not hold, or seek to hold, SAP responsible or liable with respect to the content of this document.